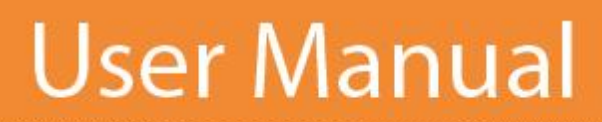

 $\mathbf{1}$ 

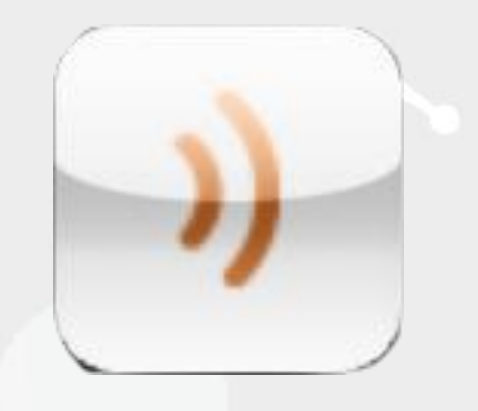

# **Blackboard MyConnect**

# *Admin Manual*

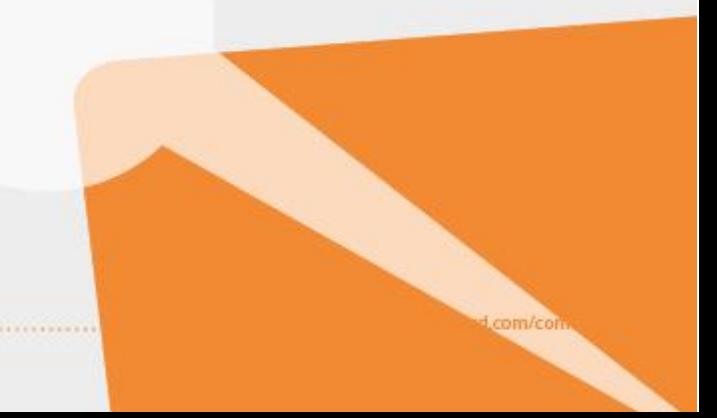

# Blackboard<br>
connect<sup>"</sup>

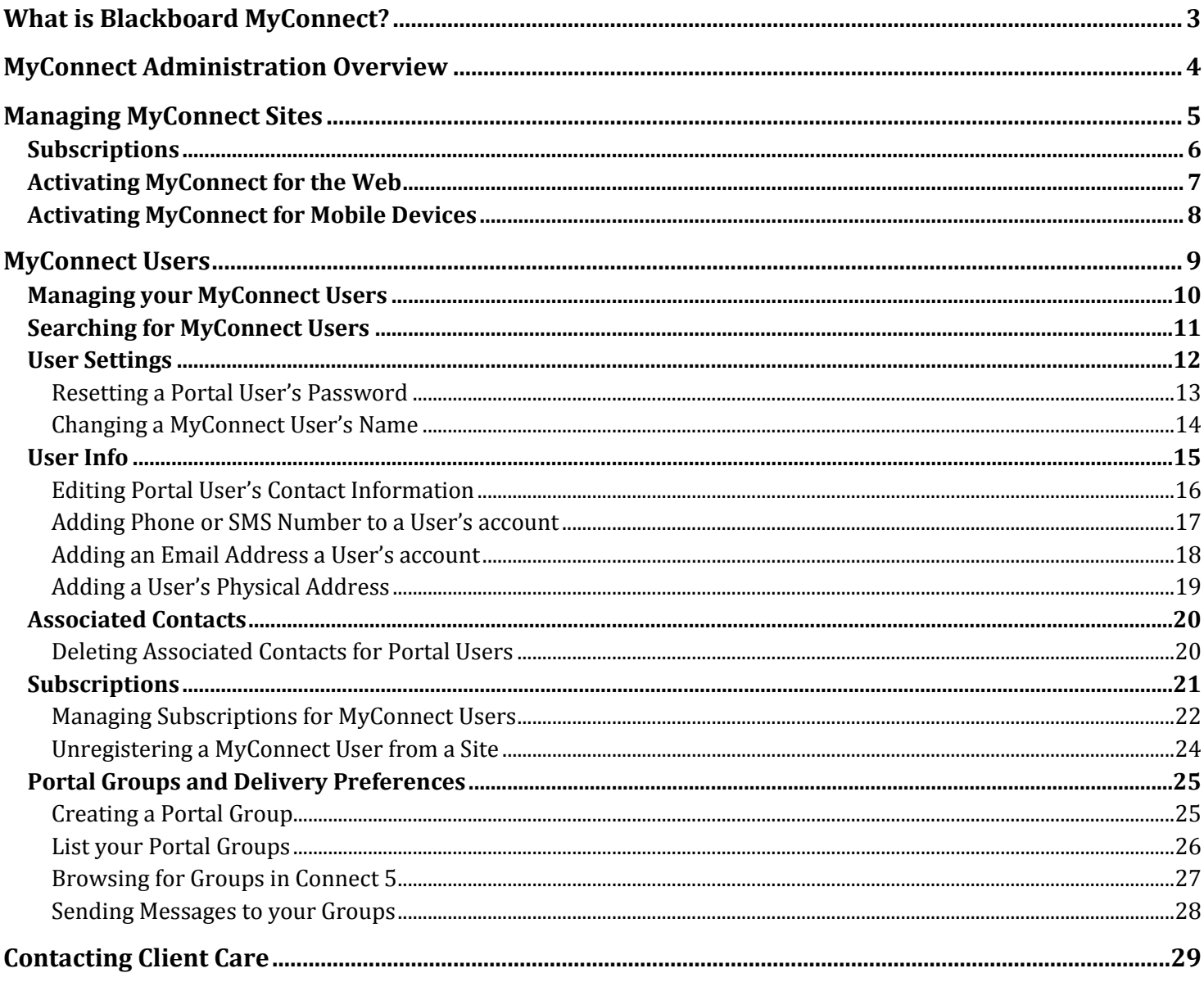

# **What is Blackboard MyConnect?**

Blackboard MyConnect© is a new suite of Connect products designed enrich your community outreach and empower your Recipients to manage their message settings from their personal computer, smart phone, or tablet.

#### **MyConnect Sites**

Create end user web "portals" to your Connect 5 account so your recipients can log in and update their contact information and subscription settings. You can choose an open portal, allowing entire communities to receive your messages or a closed (or restricted) portal that will only give access to recipients with an ID number or reference code.

MyConnect sites are easy to setup and can be administered by using your Connect 5 account (Manage Portal Interface and Users permissions required).

#### **MyConnect for Android and iOS**

A new addition to the MyConnect family, the Blackboard MyConnect apps for Android and iOS give your recipients easy access to their information in your Connect 5 account. Using this app, recipients can view previous messages, update their contact information, and change their subscription preferences.

The Blackboard MyConnect apps can be downloaded from the Google Market or Apple App store for free.

# **MyConnect Administration Overview**

Connect 5 Data Managers, Standard Top Users, and Super Users have the ability to manage your Institution's MyConnect Portal in Connect 5. MyConnect administration and management options can be found under the **Admin** tab in your Connect 5 account.

Open the Admin tab and select **MyConnect Sites** on the left. By default, the page will display a list of your Institution's

MyConnect sites. To view and edit your users, click the  $\frac{MyConnect\text{ Users}}{D}$  button below the page header.

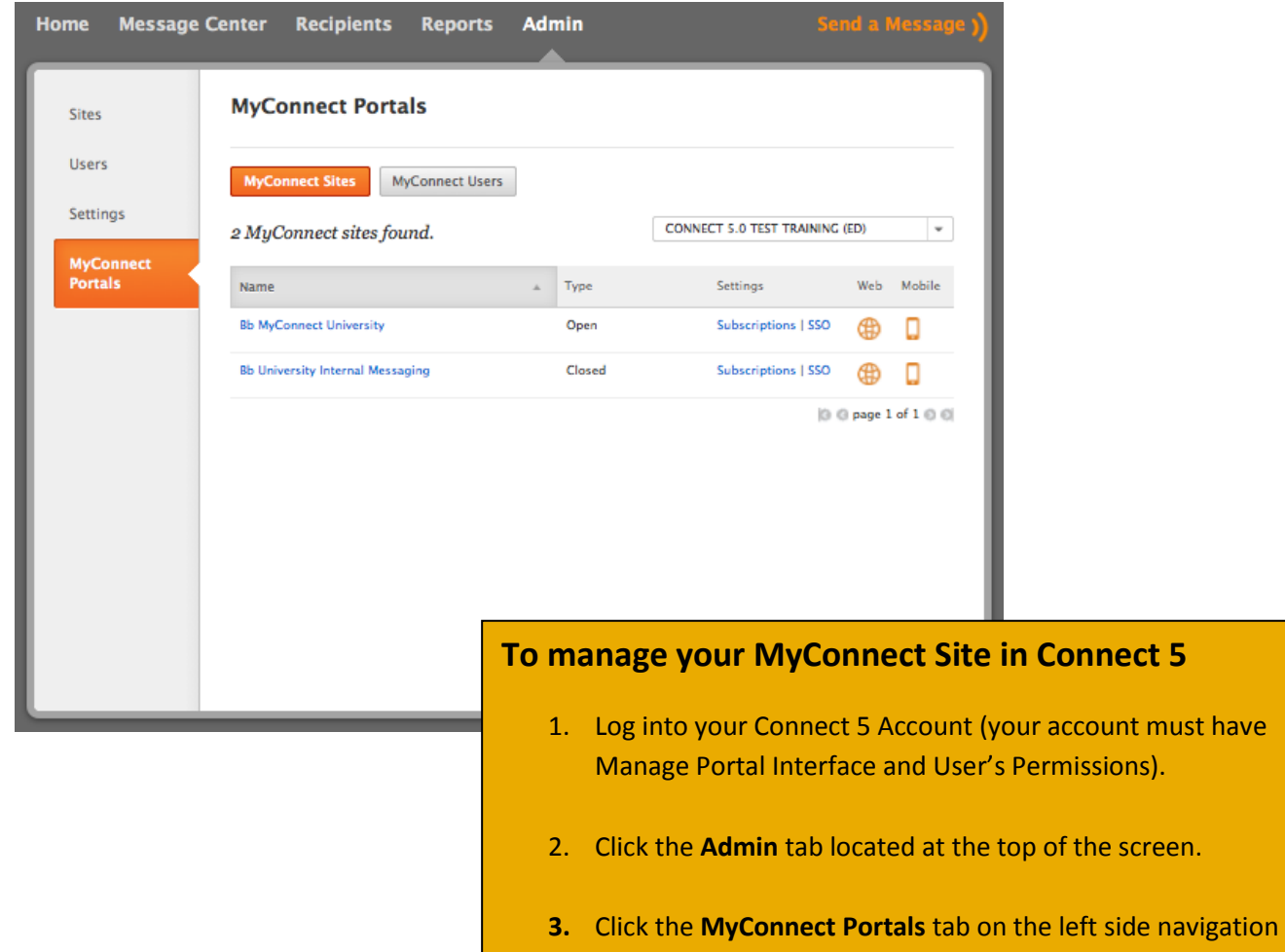

pane.

# **Managing MyConnect Sites**

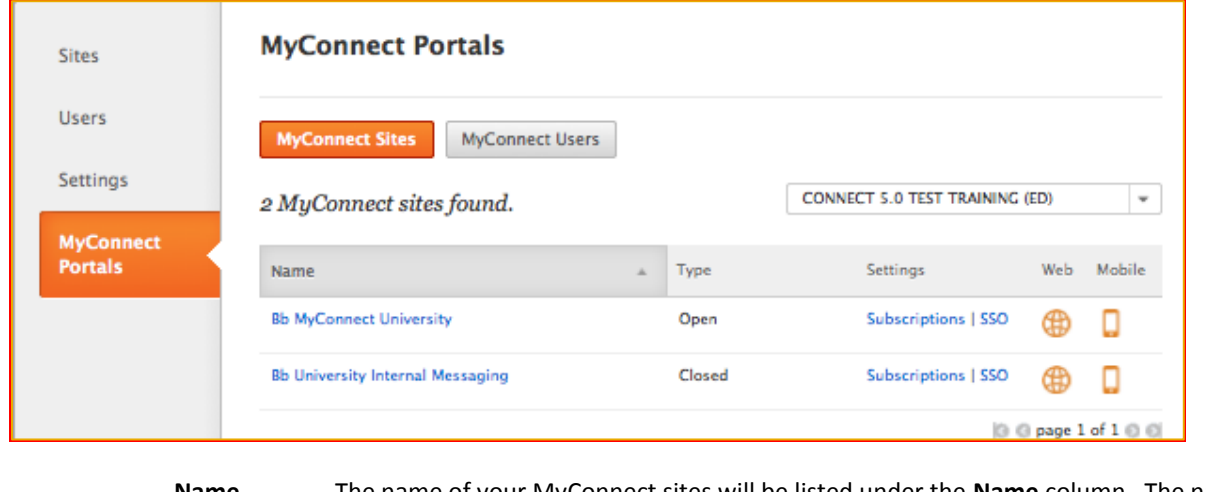

The MyConnect Sites page is where you will manage the content and accessibility of your MyConnect sites.

#### **Name** The name of your MyConnect sites will be listed under the **Name** column. The name of your site will by hyperlinked to your MyConnect site. Click the name to be taken to your MyConnect site's login page.

#### **Type** View the type of your site. An open site allows anyone who visits your MyConnect site to sign up for messages you have available to your community. Closed sites indicate that the site is restricted and will require a user to provide a reference code in Connect 5 (a reference ID).

#### **Settings** Click the **Subscriptions** link to:

- $\triangleright$  View the URL for your MyConnect site.
- $\triangleright$  Select which Portal Groups will be available for subscription on your MyConnect site.

Click the **SSO** link to enable single sign on using SAML and provide an Identity Provider Certificate.

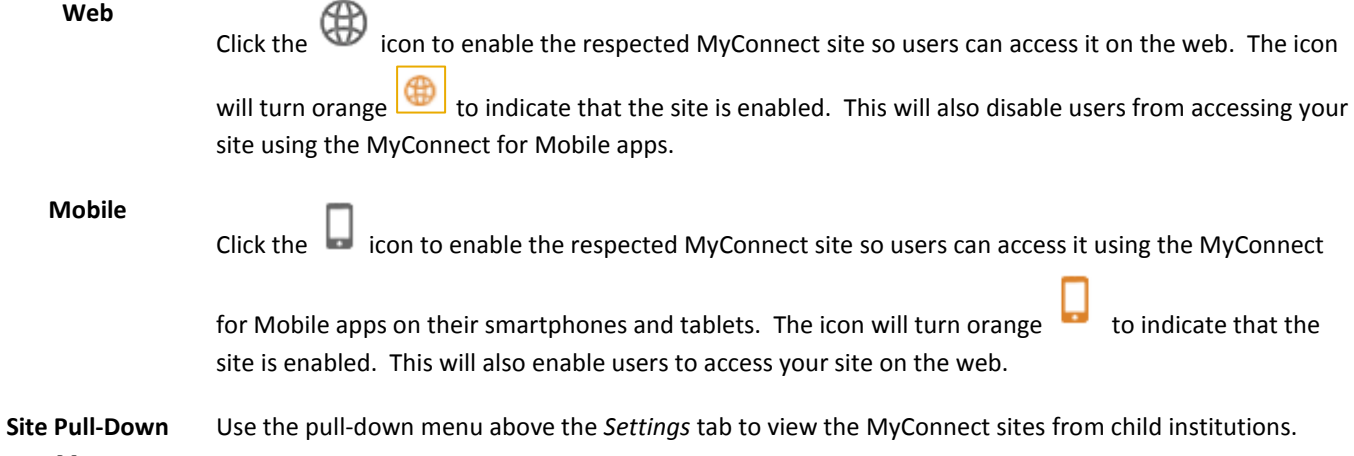

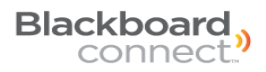

## **Subscriptions**

The Subscriptions link opens a page that will display your Site URL and allow you to select which *Site Groups* that will be displayed on your MyConnect website and on the mobile apps.

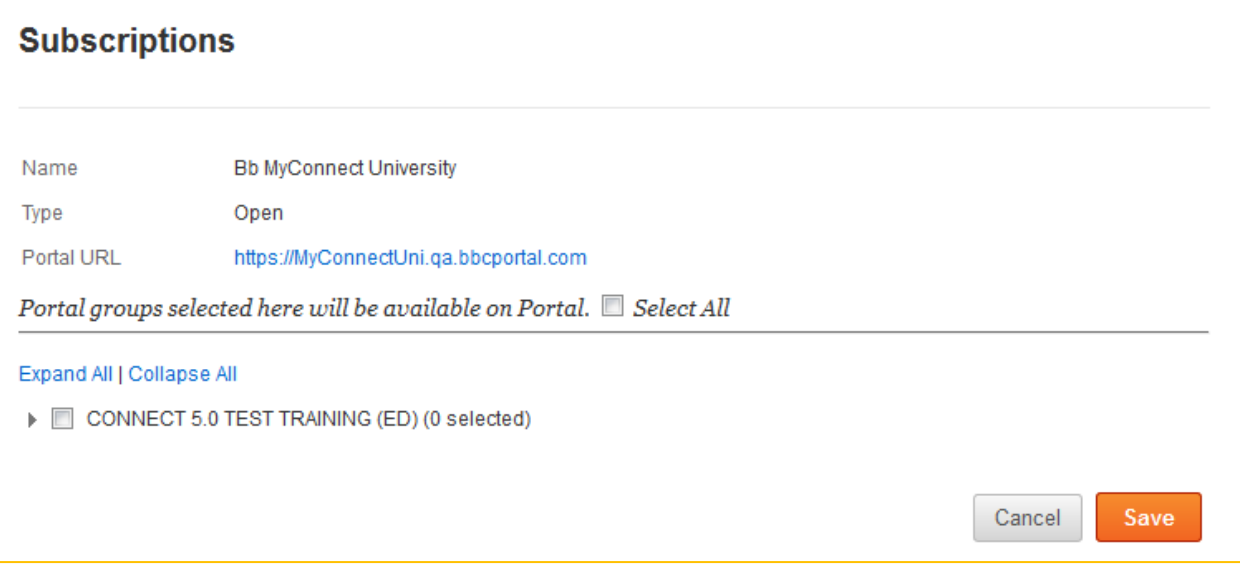

Click the arrow beside next to the site name to view a list of all available Site Groups. You can select a group by checking the checkbox next to each Site Group. Click Save to save your changes.

Г

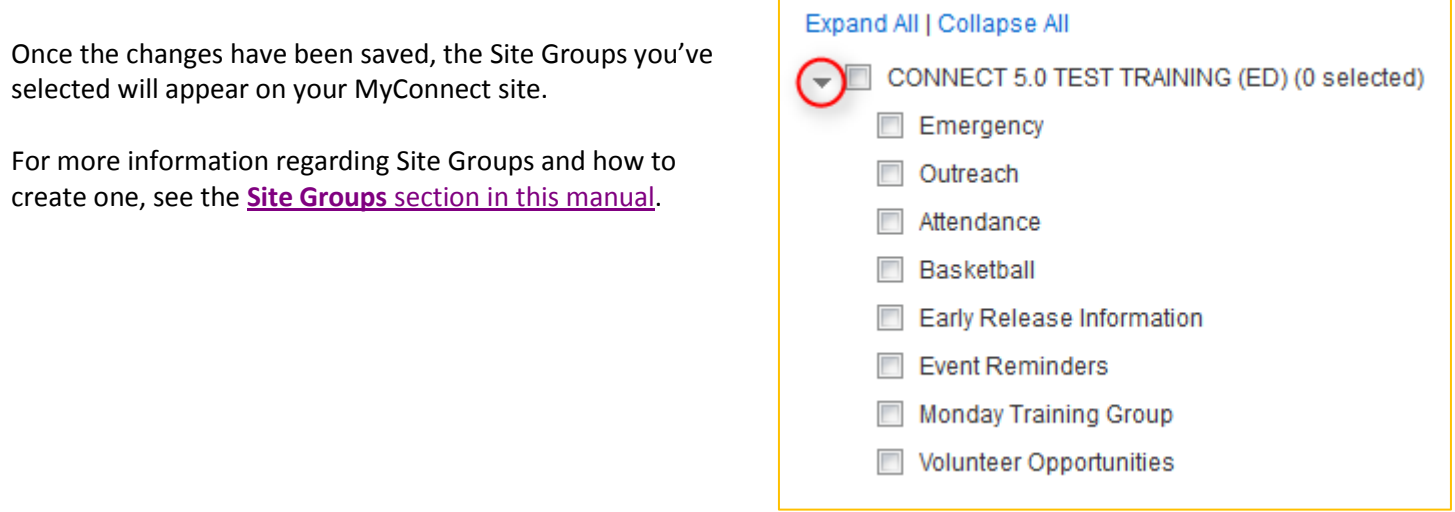

## **Activating MyConnect for the Web**

You can activate or deactivate your MyConnect site at any time from the MyConnect Sites page under the Admin tab. When your MyConnect site is activated, it will be accessible to your recipients and communities via the hyperlink provided under the MyConnect Admin tab.

Once your Client Care Representative has setup your MyConnect site, your site will be activated by default and will be indicated with

an orange  $\Box$  icon under the "Web" column of your MyConnect Sites page.

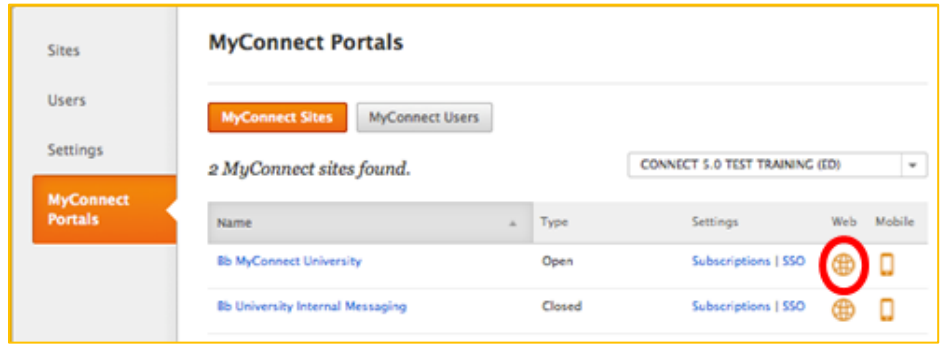

To deactivate your MyConnect site, simply click the orange  $\bigoplus$  icon. It will turn gray  $\bigoplus$  to indicate that your MyConnect site is no longer accessible to your Communities.

Click the icon again to reactivate your site for internet access.

## **Activating MyConnect for Mobile Devices**

In addition to activating and deactivating your MyConnect website, you have the ability to activate or deactivate the MyConnect mobile apps from the Admin tab.

When your MyConnect site is activated, any member using the MyConnect mobile apps for Android and iOS will be able to search for your MyConnect site via the app

Accessibility for MyConnect for Mobile apps is deactivated by default and will be indicated with a gray in icon under the "Mobile" column of your MyConnect Sites page.

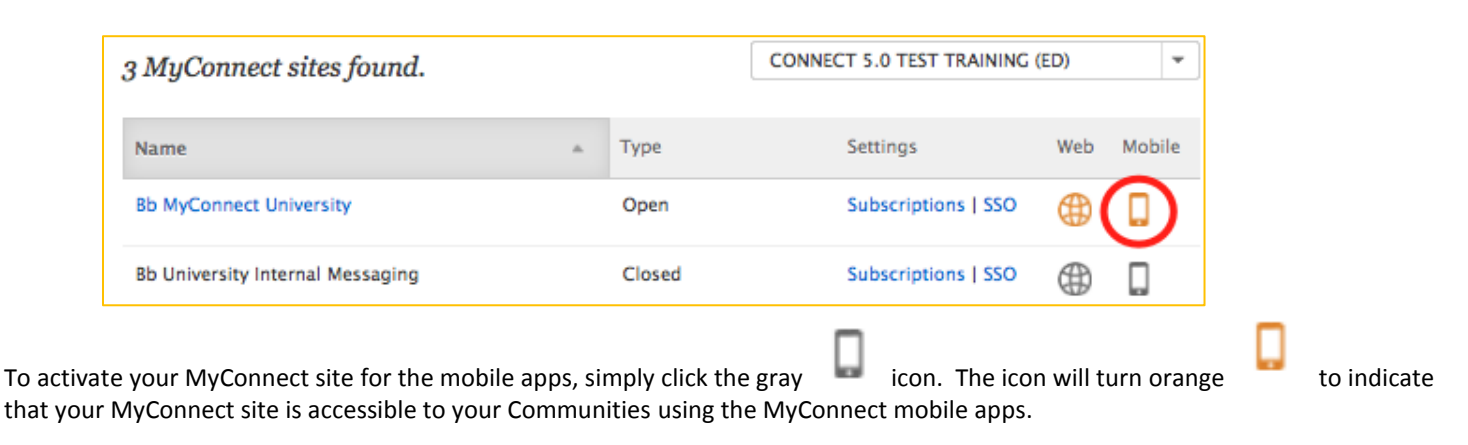

Click the icon again to deactivate mobile access.

## **MyConnect Users**

A MyConnect user is anyone who has signed up for your MyConnect site (open or closed), regardless as to whether they are an existing Recipient in your Connect 5 account.

For example, say you have a staff member who is a Recipient in your Connect 5 account. That user will not appear in the MyConnect user's tab in Connect 5 until that user visits and signs up to your MyConnect site. Once that user has

completed the MyConnect registration process on your MyConnect site, you will see a in icon next to the Recipient's name (as seen below).

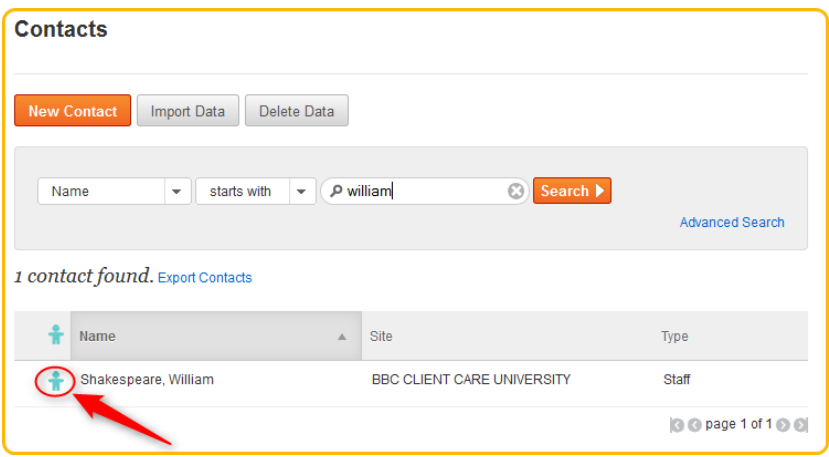

Additionally, if you have an open MyConnect site, you may have MyConnect user who is not found under your Recipients tab. Open sites allow anyone from any community to receive Connect 5 messages, including those who are not currently existing in your Connect 5 account. New users who are not in your Connect 5 Recipients tab will not appear under the Recipient tab and can only be accessed on the MyConnect user's page.

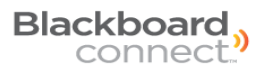

## **Managing your MyConnect Users**

Using the Connect 5 admin tab, you can perform basic support functions for your MyConnect community. To access the MyConnect management tools in Connect 5, simply go to the Admin tab, select MyConnect Portals on the left, and click

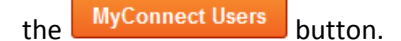

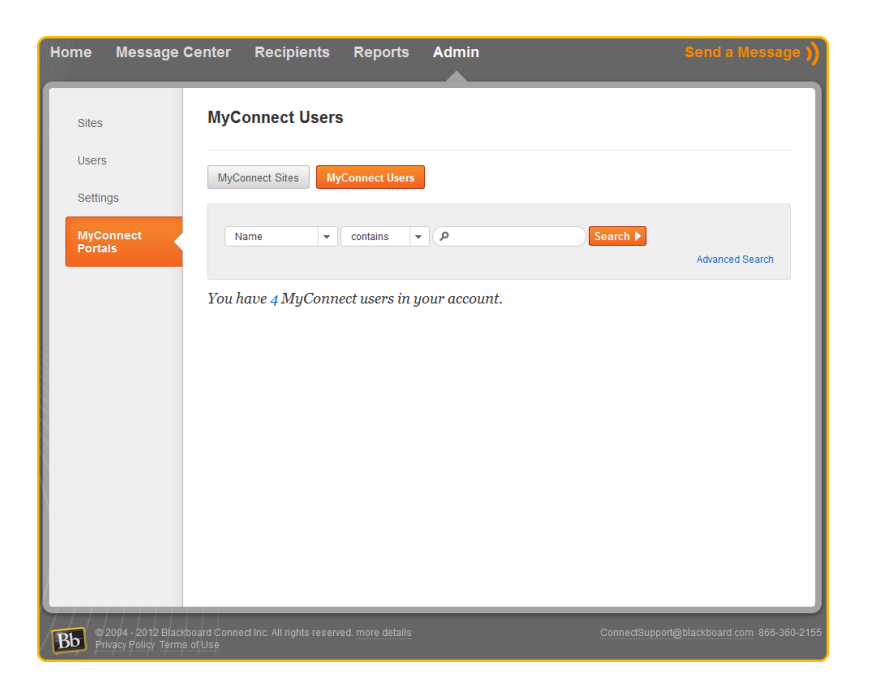

The support and management functions you can perform are:

- View users who have signed up for your MyConnect site
- Change the user's first and last names.
- Reset a user's password.
- Update the user's phone, email, and physical address.
- Manage a user's Associated Contacts for a closed MyConnect site.
- Subscribe or opt a user out of receiving certain messages.

Please note that you cannot create a new portal user in the MyConnect admin tab in Connect 5. Anyone who wants to sign up for the MyConnect portal, including current Recipients with contact records in your Connect 5 account, must register through the MyConnect portal.

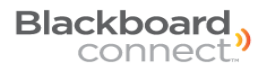

## **Searching for MyConnect Users**

You can view and search for MyConnect users for a specific site by using the search field provided on the MyConnect Users page. Using the pull-down menus, you can search for a user's name, user name, phone number, text number, or email address that contains or starts with the search string you provide. Click the **Search button to search for your string.** 

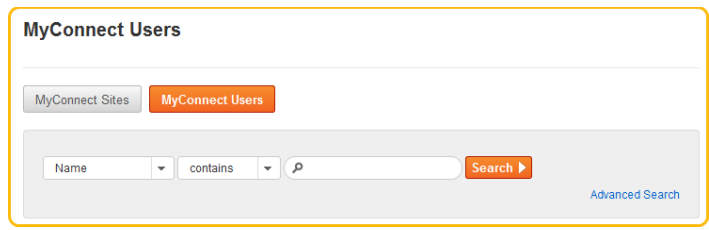

Connect 5 will search your MyConnect system for the users and display a number of user's found that matches your criteria.

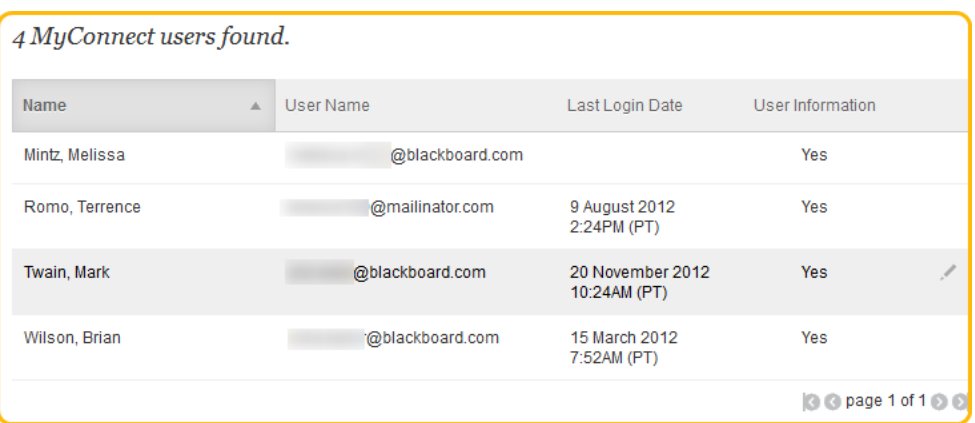

To view or edit a user's record, simply click the icon located to the right of the search results. Clicking this icon will open the Managing MyConnect User page for the user you've selected.

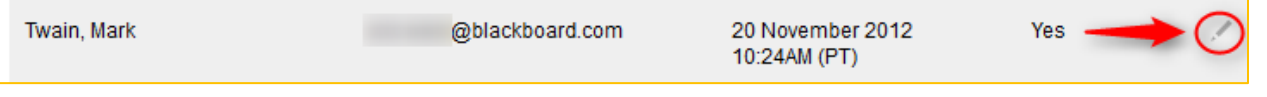

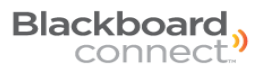

## **User Settings**

Click the User Settings button the Managing MyConnect User page to:

- View the MyConnect user's user name.
- Reset a user's password
- Change the user's first and last name
- Verify the user's security question.

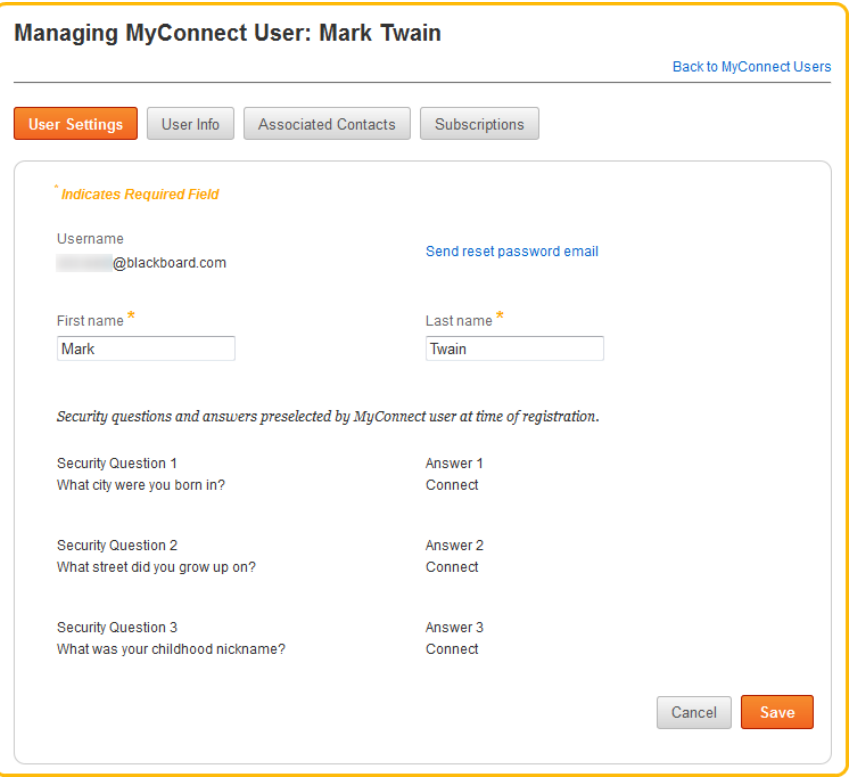

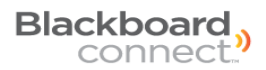

#### **Resetting a Portal User's Password**

In the event a MyConnect user forgets their MyConnect log in credentials, you can reset their password from the Connect 5 admin tab.

#### *To reset a user's password:*

- 1. Open the Portal Admin tab in Connect 5 (Admin > Portals > User Settings) and select **MyConnect Portals** on the left.
- 2. Click the MyConnect Users button at the top of the screen and use the search field to locate the MyConnect user.
- 3. Mouse over the user's entry and click the icon.
- 4. Click the Send reset password email link located next to the Portal User's username. This will open a pop-up window asking you to confirm the reset.

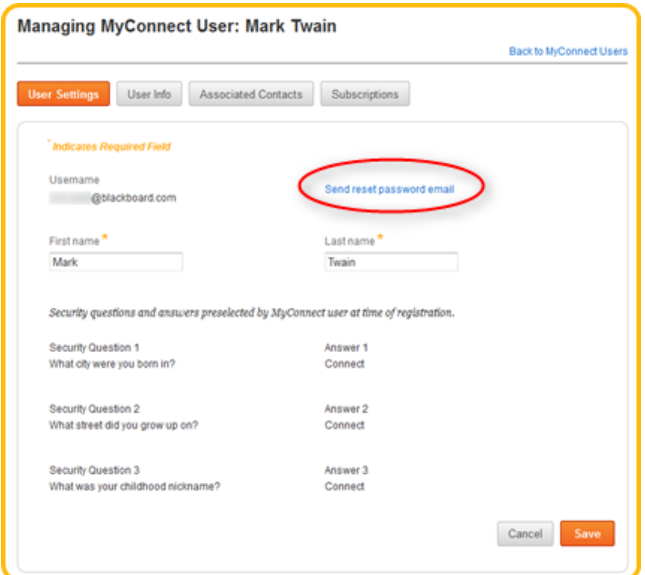

Your user will receive an email with a hyperlink from a noreply@blackboard email address. Clicking the included link will redirect your Portal User to the Portal where they will be asked to update their information and change their password.

#### **Changing a MyConnect User's Name**

You can modify or correct a MyConnect user's first or last name from the **User's Settings** page. To access this page;

- 1. Open the Admin tab in Connect 5 and select MyConnect Portals on the left.
- 2. Search for a MyConnect user and click the pen icon to the right of the screen.
- 3. Click the **User Settings** at the top of the screen (if not already selected).
- 4. Click inside the text field under First name or Last name and make your changes. Click save to save your changes.

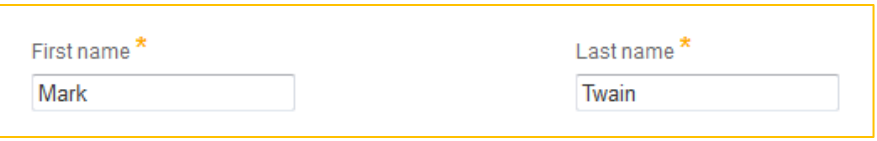

### **User Info**

The User Info tab is where you can edit an existing contact point for a MyConnect user or add a new device (phone, email, etc.) to a user's account.

To view and manage the information for a MyConnect User:

- 1. Click the Admin tab and select **MyConnect** Portals on the left side navigation menu.
- 2. Click MyConnect Users at the top of the screen and search for the User using the search fields.
- 3. Click the Locate the user you would like to edit and click the icon.

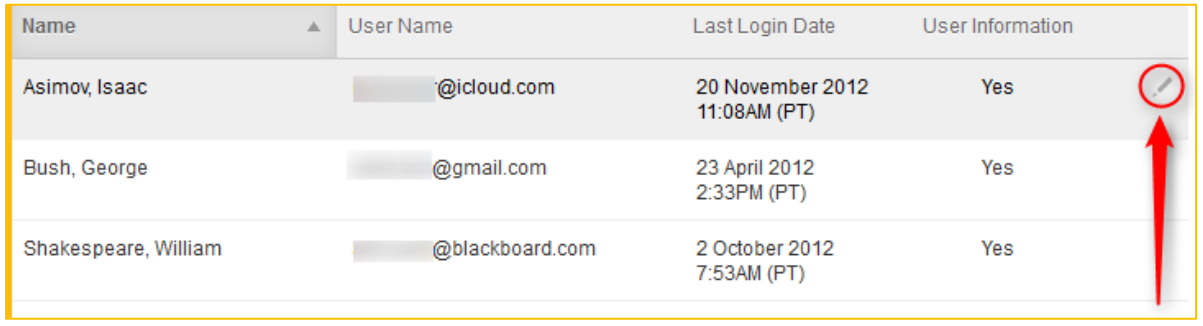

4. Click the User Info button at the top of the *Managing MyConnect User* page.

The User Information, such as the user's phone numbers, email address, and physical address will appear on the screen.

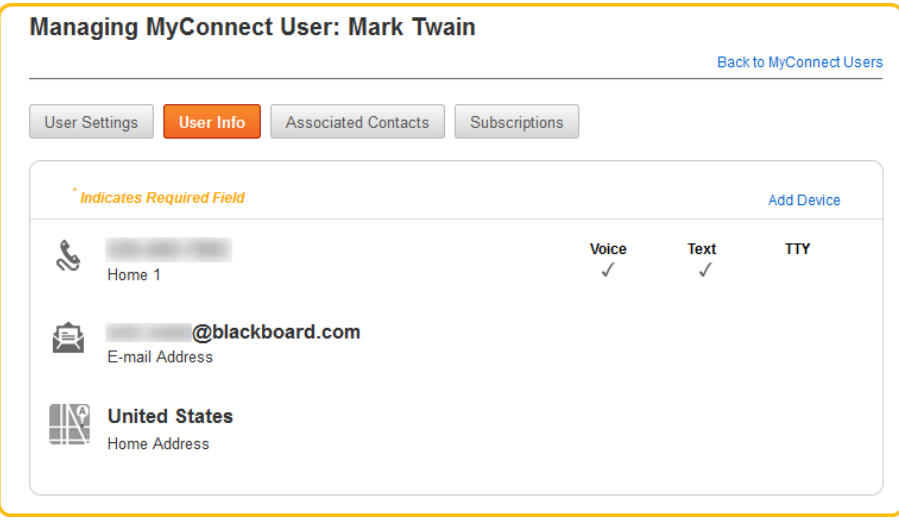

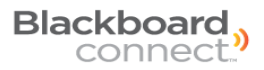

#### **Editing Portal User's Contact Information**

You can change a MyConnect user's phone, email, or physical address from the user's Info page in Connect 5. To edit a user's contact information, locate the MyConnect user in the Admin tab and click the User Infound tab at the top of the screen. This will display the user's contact information.

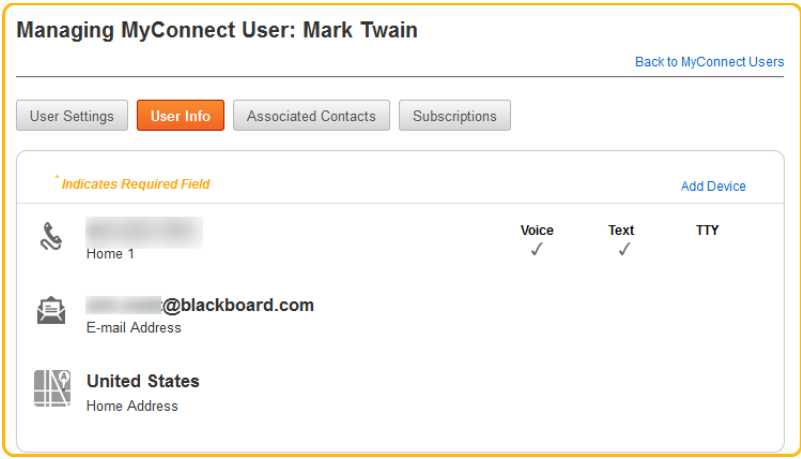

Click the phone, email address, or Home address to expand the screen and reveal the edit fields.

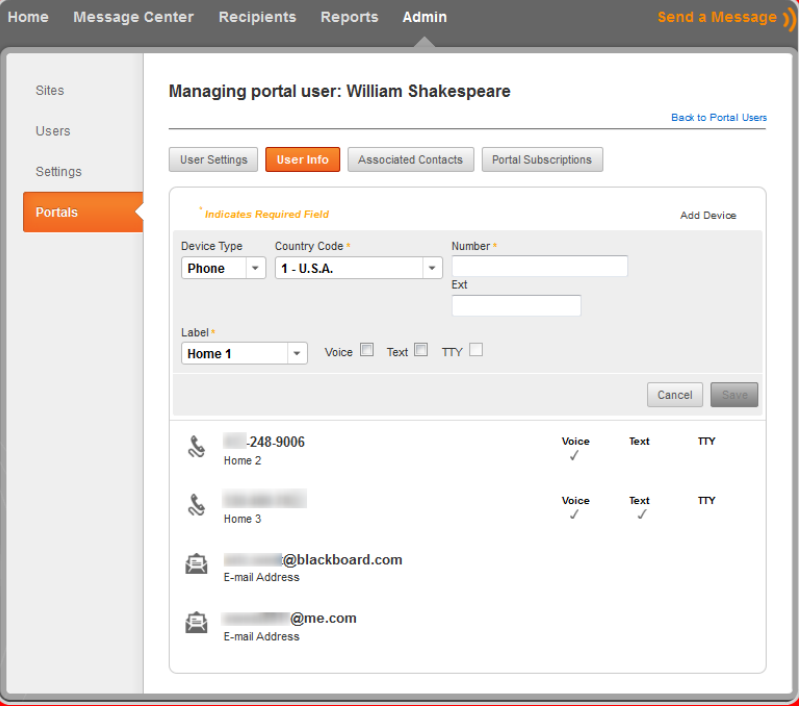

**NOTE: MyConnect Admins CANNOT delete MyConnect user's information.** 

#### **Adding Phone or SMS Number to a User's account**

To add a contact number for a Recipient, click the  $\lfloor$  Add Device | link located on the right side of the window. This will expand the window to display the input fields.

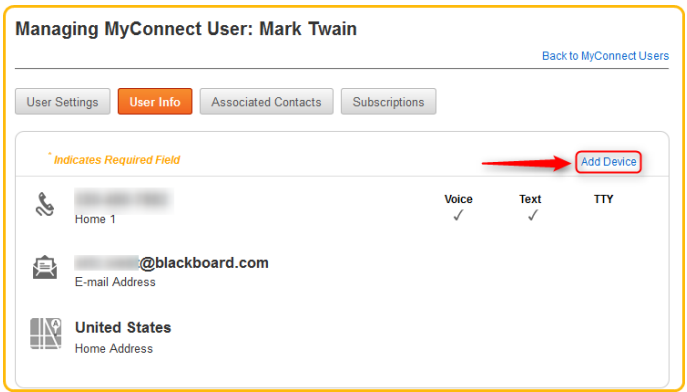

To add a phone or SMS number:

- 1. Select "Phone" from the Device Type Drop down menu.
- 2. Select the Country Code that coincides with the user's number.
- 3. Provide the phone number in the **Number** field and any applicable extension in the **EXT** field.
- 4. Chose a label for the number from the Label drop down menu (Home, work, mobile, etc).

Check the checkboxes to indicate whether the phone can receive voice messages, text messages, or TTY messages for the hearing impaired.

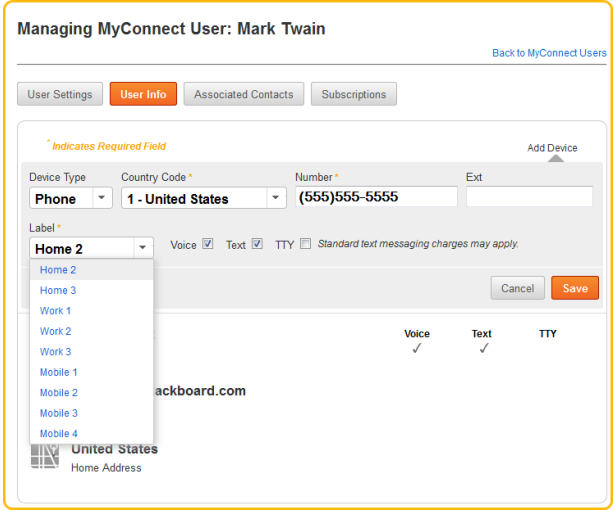

**Please note that by selecting the Text checkbox, the user will be opted into receiving text messages, which may apply standard text messaging charges for the user.**

#### **Adding an Email Address a User's account**

To add an email or phone number to a MyConnect user's account:

- 1. Click the Add Device link located to the right of the screen.
- 2. Select **Email** from the "Device Type" drop-down menu.
- 3. Add the email address in the given field.

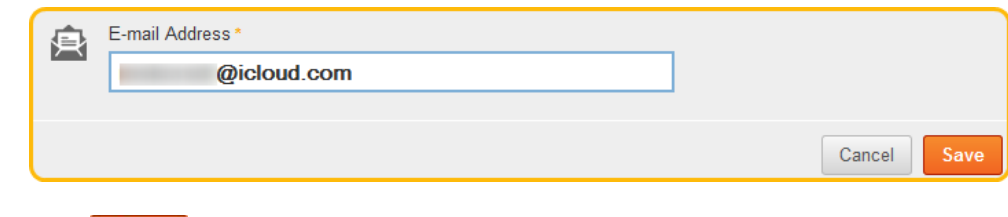

4. Click Save when you're done.

#### **Adding a User's Physical Address**

In addition to adding a phone or email address, you can also provide a physical address. MyConnect User's with physical addresses provided in their account will be able to receive messages that you send when using Connect 5's Geo-Mapping tool.

To add a physical address for a MyConnect user:

1. Place your cursor over the address field on the **User Info page.** This will expand the page to show the address fields.

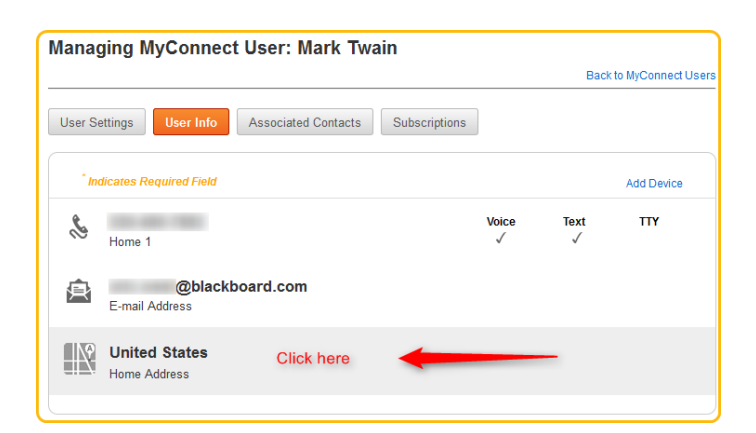

2. Select the Country where the user's address is located.

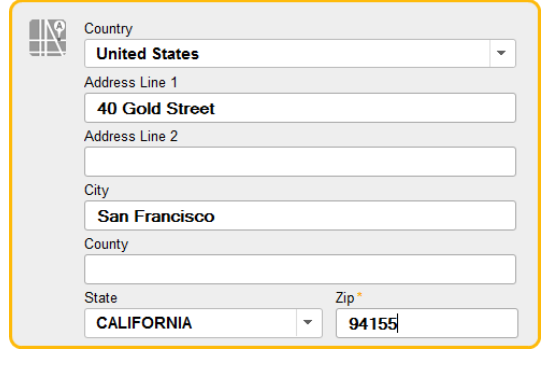

3. Click Save when you're done to save the address.

#### **Associated Contacts**

An Associated Contact is used to validate a new MyConnect user to an existing student, faculty, or staff member when signing up for a closed MyConnect site. This ensures that those who sign up for your closed MyConnect site.

#### **Deleting Associated Contacts for Portal Users**

The **Associated Contacts** button under the Admin > Portals > Portal Users allows Portal Administrators to view and edit the Associated Contacts for a given Portal User

Connect 5 will only display contacts associations from closed sites but does not give you the ability to edit each contact. Additionally, Connect 5 will not show contacts from Open portals. Nor will it show the Relationship between associated contacts.

If you need to delete an association between a portal user and the associated contact:

- 1. From the Admin tab, select the Portals tab on the left and click the **Associated Contacts** button.
- 2. Position your mouse over the contact you would like to remove and click the icon that appears to the right of the contact entry.

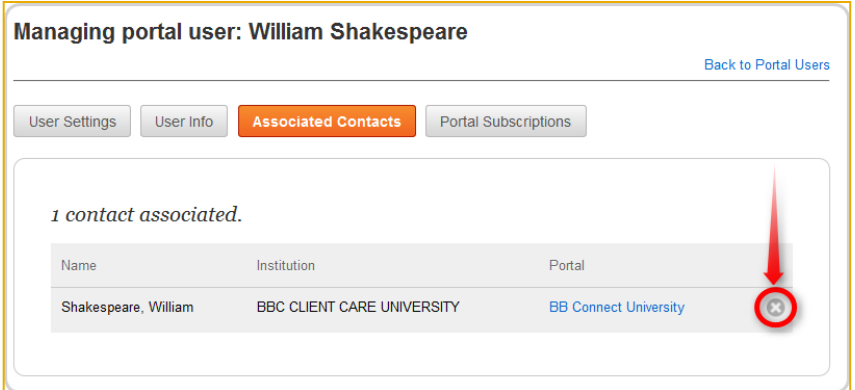

3. Connect 5 will open a pop-up window asking you to confirm the removal. Click **Yes** to continue or *No* to return to the Associated Contacts screen.

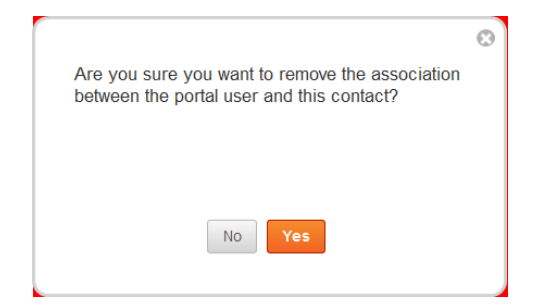

## **Subscriptions**

**Subscriptions**, found under the User Management page in Connect 5, is where you can view and edit what messages a MyConnect user is subscribed to. By default, all Recipients in your Connect 5 and MyConnect systems are automatically opted into receiving emergency messages. MyConnect users can also subscribe to Outreach notifications and Attendance messages (for K-12 Institutions), which are standard message types in Connect 5.

However, MyConnect also empowers your site users to subscribe to more specific messaging topics, such as notifications regarding athletics, city council meetings, or event announcements. These message topics are based on **Portal Groups** and are completely customizable and can be created in your Connect 5 account. Once the Portal Group has been properly activated, MyConnect users can log into their MyConnect site and subscribe to the Portal Group. The subscription to the Portal Group will appear in the Subscriptions page under the MyConnect Admin tab.

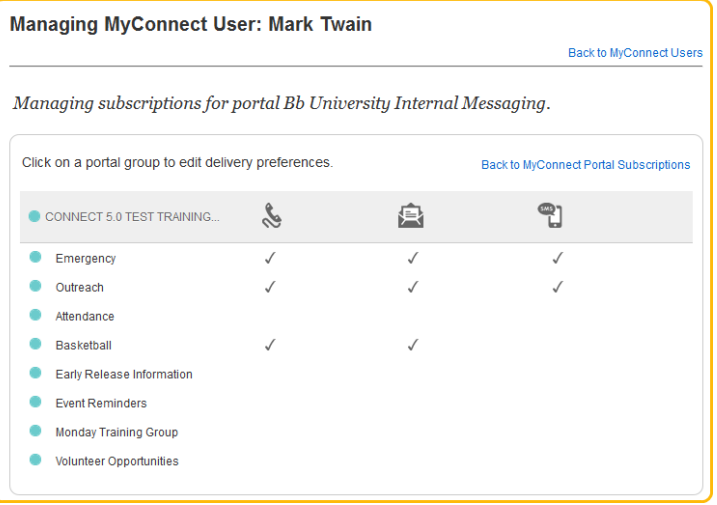

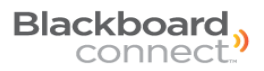

#### **Managing Subscriptions for MyConnect Users**

When a MyConnect user chooses a Connect 5 Portal Group in their Access Portal, that group will appear as a Subscription. On occasion, you may need to remove or add Portal Users to certain groups. You can modify a Portal User's subscriptions in Connect 5.

#### *To manage subscriptions for users:*

- 1. Open the Admin tab and select MyConnect Portals on the left.
- 2. Click the MyConnect Users button and use the search bar to locate the MyConnect user whose subscriptions you want to manage.
- 3. Click the icon located on the right side of the MyConnect user's entry.
- 4. Click the **Subscriptions** button and a list of all your institution's MyConnect sites that the user is registered with will appear on the screen.
- 5. Hover your mouse over the MyConnect

site name and click the icon located on the right side of the screen.

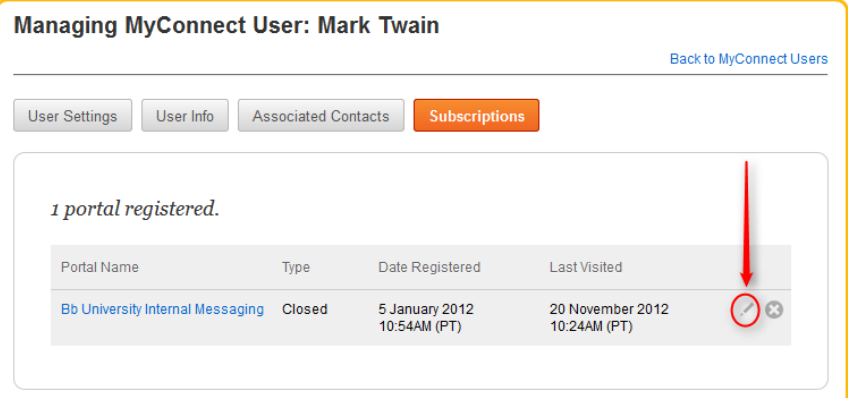

A list of all your available message types and portal groups will appear on the screen. Checkmarks next to each subscription will indicate how your MyConnect user is receiving your message (Phone, email, or SMS messages).

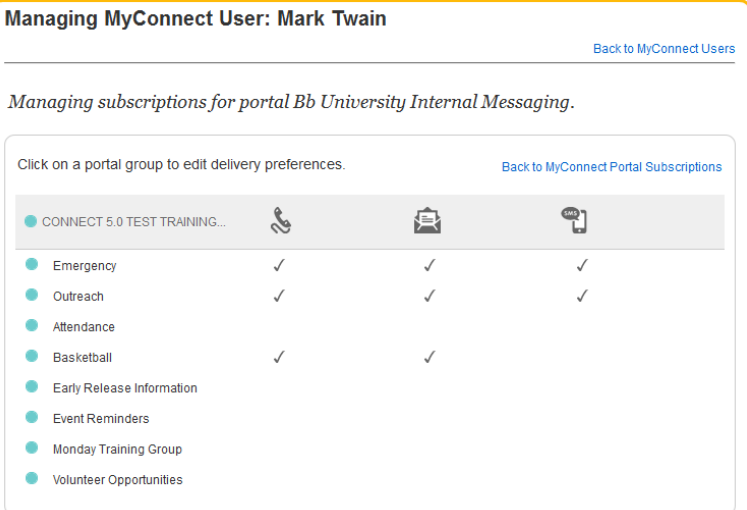

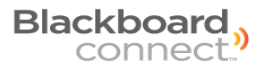

6. Mouse over a subscription and click the icon on the right.

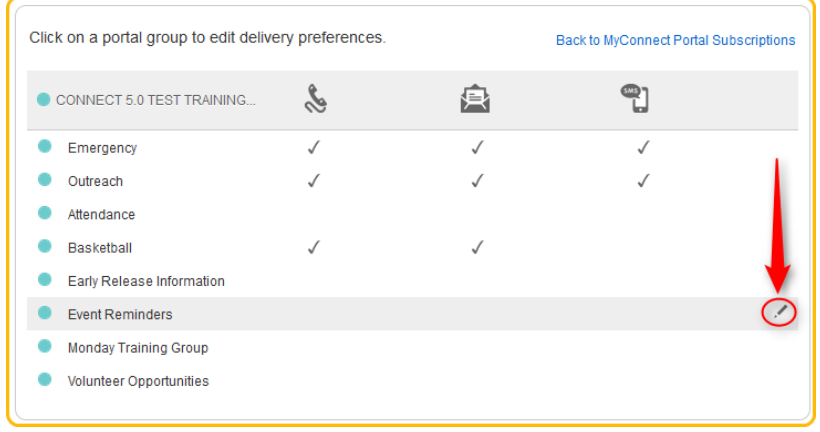

This will expand the screen to show opt-in options.

7. Check each checkbox next to the phone number, SMS number, or email address. If the user has multiple numbers and email accounts, you can select the All Voice, All Email, or All Text checkboxes to select all available contact points.

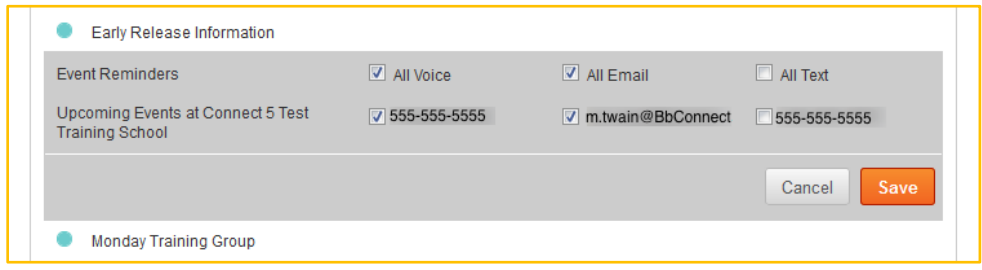

8. Click Save when you're done. You'll be returned to the Subscriptions page and the User's subscriptions will be updated with the changes you've saved.

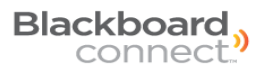

#### **Unregistering a MyConnect User from a Site**

As a Portal Admin, you can unregister any user from a MyConnect site in the Connect 5 admin tab. Removing a user from a MyConnect site will disable the user from being able to log into the MyConnect site with their user name or password and the user will be required to go through the registration process again.

Unregistering a user will not remove them from the system or in your Connect 5 account (if the user has a contact record under your Connect 5 Recipients Tab).

#### *To unregister a user from a site:*

- 1. Open the Admin tab and select MyConnect Portals on the left.
- 2. Click the **MyConnect Users** button and use the search bar to locate the MyConnect user whose subscriptions you want to manage.
- 3. Click the icon located on the right side of the MyConnect user's entry.
- 4. Click the **Subscriptions** button and a list of all your institution's MyConnect sites that the user is registered with will appear on the screen.
- 5. Hover your mouse over the MyConnect site name and click the icon that will appear on the right.

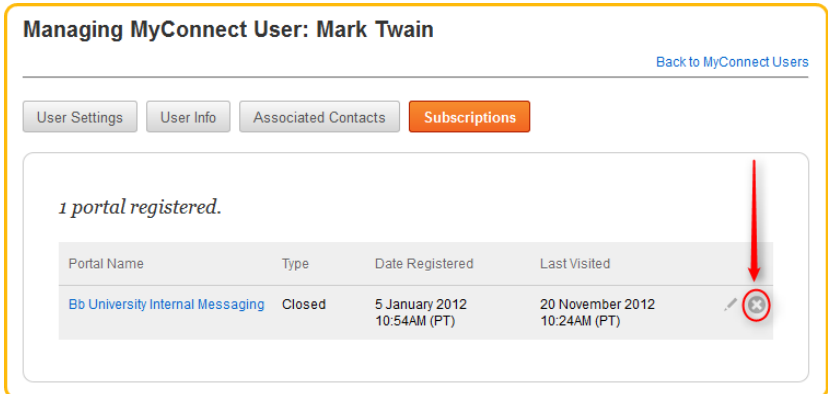

Click **Ok** on the pop up window to verify you want to unregister the user from the site.

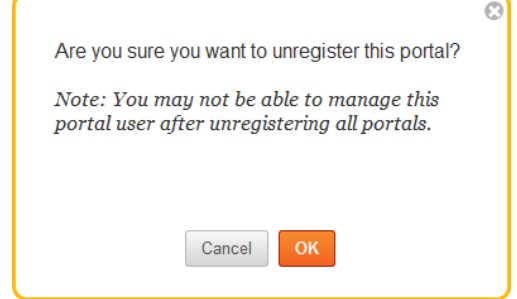

## **Portal Groups and Delivery Preferences**

Blackboard MyConnect gives your users the ability to login to a MyConnect site and subscribe to messages and topics that are pertinent to them. In addition to the standard Connect 5 message types, such as Emergency Notifications, Outreach, and Attendance Messages (for K-12 Schools) you can also setup **Portal Groups** that for more focused topics.

You can create and manage your Portal Groups under the Recipient tab. You can create an unlimited number of portal groups for each of your MyConnect sites and will be available for your MyConnect users to subscribe to the group under Subscription Settings in their MyConnect account. Portal Groups can de-activate it at any time.

#### **Creating a Portal Group**

- 1. Log into your Connect 5 account and click the **Recipient** tab located near the top of the screen and click **Groups** on the left side navigation pane.
- 2. Click the New Group button.
- 3. Provide a name for your group in the given field and select the applicable site from the Site pull-down menu.

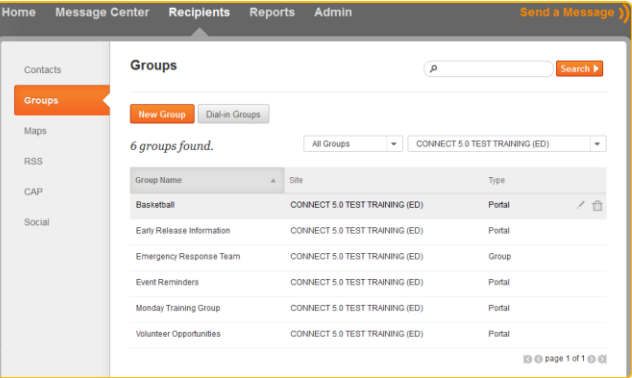

4. **CHECK THE PORTAL CHECK BOX** and provide a description. Not checking this box will not make the group available in your Portal Site.

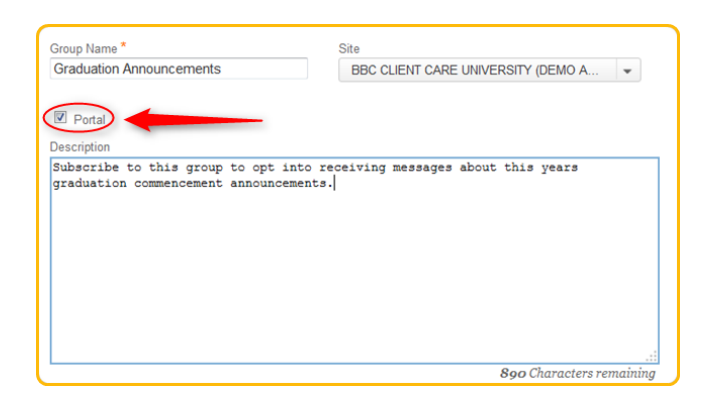

- 5. Click **Assign Contacts** to this Group or Assign Dynamic Contacts to this group to add any Recipients to the group.
- 6. Click Save when you're done.

**NOTE: Your Portal Group is not available for Users to subscribe to yet. To make your group visible, you will need to list the group to each MyConnect site you want the group to appear in.**

#### **List your Portal Groups**

Creating a Portal Group in Connect 5 does not automatically list the new portal group in your MyConnect site. This is to prevent a Portal Group from appearing in a MyConnect site that the group was not intended for.

Once you've created a Portal Group, you will need to "List" your portal group for each MyConnect site you want the group to appear in.

#### *To list your Portal Group to a MyConnect site:*

1. Click the **Admin** tab located in the navigation menu at the top of your Connect 5 account and select **MyConnect Portals** on the left.

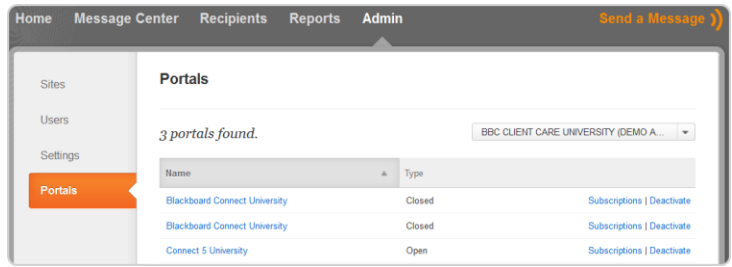

2. Locate the Portal you want to activate the group for and click SUBSCRIPTIONS link on the right.

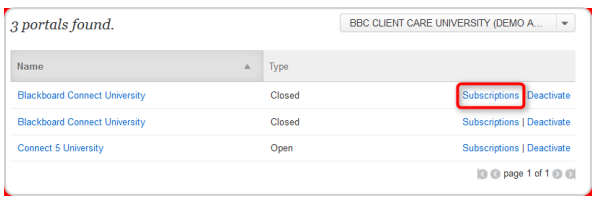

- 3. Click the EXPAND ALL Link to view available Portal Groups.
- 4. Check each Portal Group you want to be available on your Portal page.
- 5. Click  $\frac{Save}{\ }$  when you're done.

Your messages will now appear on your Blackboard Connect Access Portal.

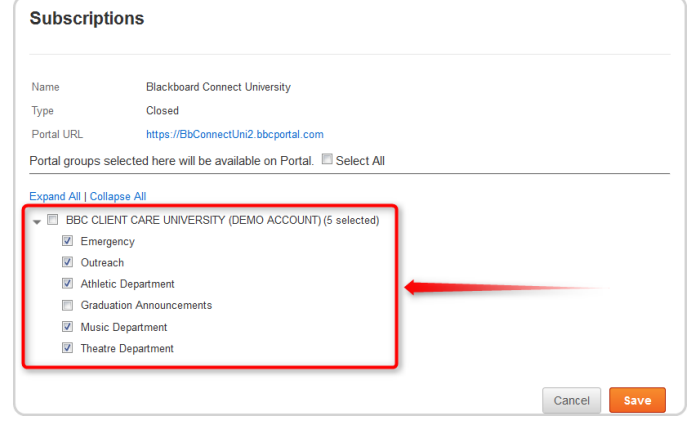

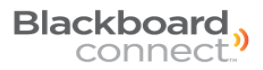

#### **Browsing for Groups in Connect 5**

If you do not know your available groups you can browse through a list of your School or institution's groups before adding them to a message by clicking the To… button on the Send a Message screen. To browse your groups:

- 1. Click the  $\boxed{\begin{array}{c} \tau_{0\ldots} \end{array}}$  button when creating a new message.
- 2. Select the next to the **Groups** option.
- 3. Click the checkbox next to each group you want to add to your message.

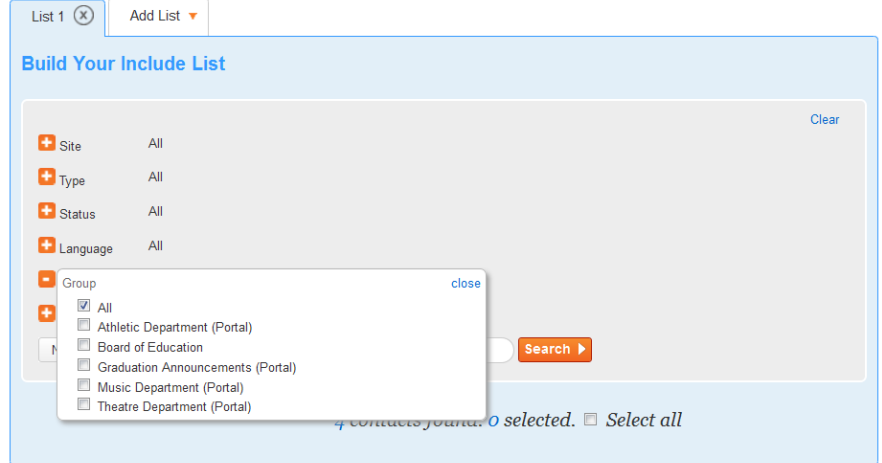

4. Click the CLOSE link in the upper right corner of the pop-up box or click outside the pop-up box to close the window and return to the Send Message To window.

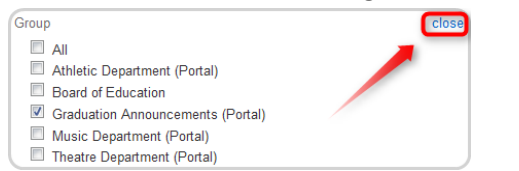

5. Check the **Select All** checkbox to select all the contacts in the groups you have selected.

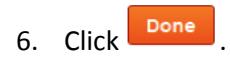

A Recipient tag will appear in the To… field. You can now continue creating your message for each delivery mode,

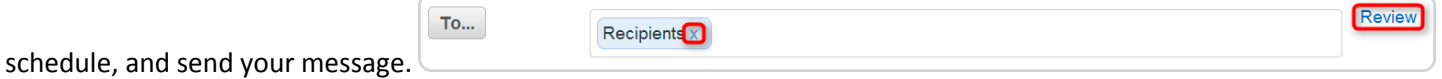

#### **Sending Messages to your Groups**

When sending a message to your Portal Access Group members, all you have to do is add your groups directly to your message. There are two quick ways you can add groups to your message.

You can add groups to an outgoing message in Connect 5 by simply typing the name of the group in the To… field.

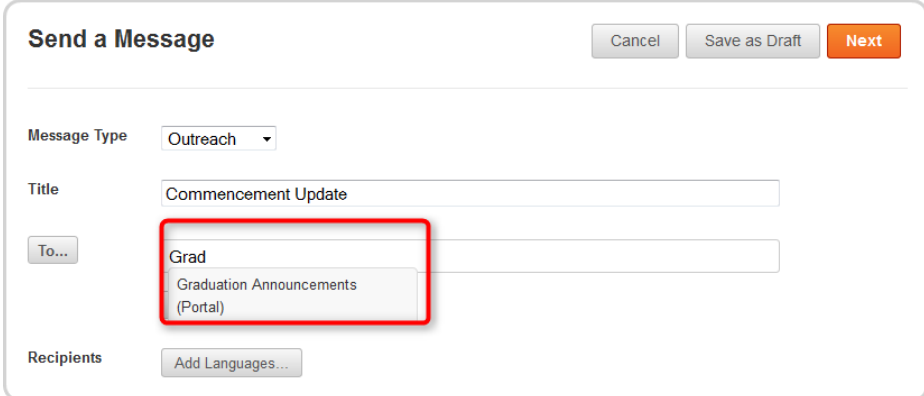

Connect 5 will list matches in a small menu that will narrow down as you continue to type the group's name.

Use your mouse to click on the Group you want to add to your message and a Group tab will appear in the To… Field.

<span id="page-27-0"></span>From this point, you can continue with creating and sending your Connect 5 message. When you send the message, all of your Recipients and MyConnect users who are subscribed to this group will receive the message.

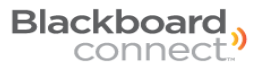

# **Contacting Client Care**

If you have any questions regarding the information in this manual, you can contact us 24 hours a day, 7 days a week. Also check out our new support website **Behind the Blackboard**, where you can find more information about Connect's special features as well as share ideas with other schools and institutions.

*Phone Support: 1-866-360-2155*

*Email Support: connectsupport@blackboard.com*